Система безопасности Windows блокирует содержимое СНМ-файлов как расположенных на сетевых дисках, так и скачанных на компьютер из сети. Чтобы увидеть содержимое скачанного СНМфайла, выполните следующие шаги:

- 1. Щелкните правой клавишей мыши на файле. Откроется контекстное меню.
- 2. Нажмите на пункт «Свойства».

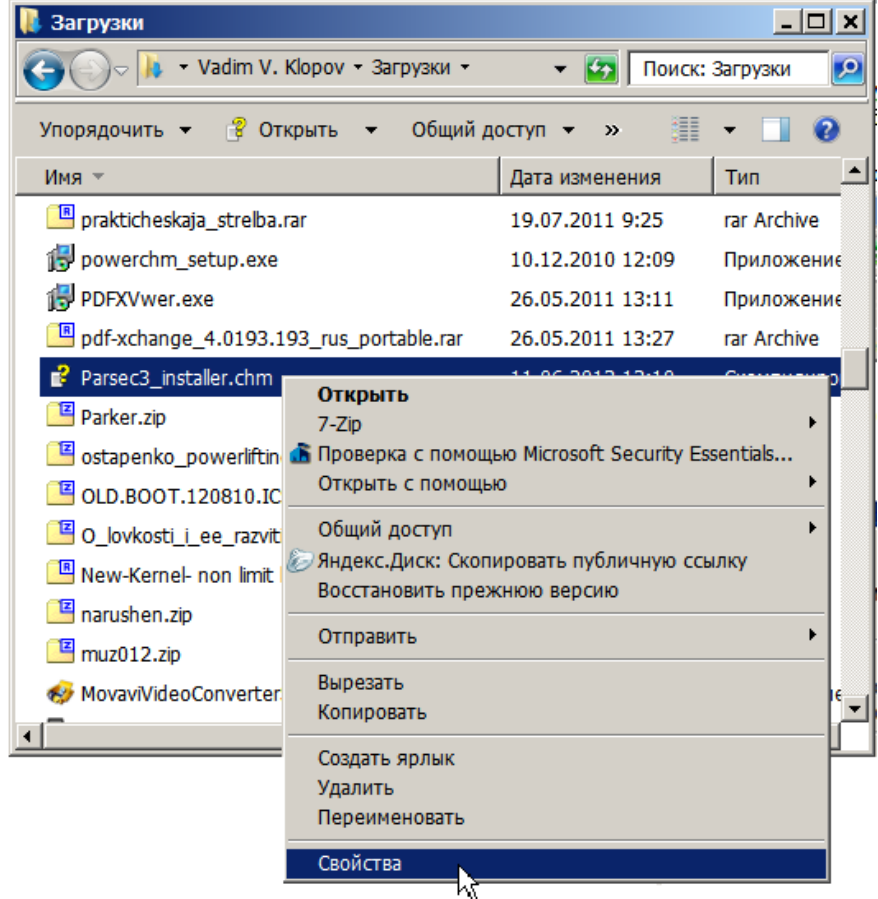

3. В нижнем блоке открывшегося окна нажмите на кнопку «Разблокировать».

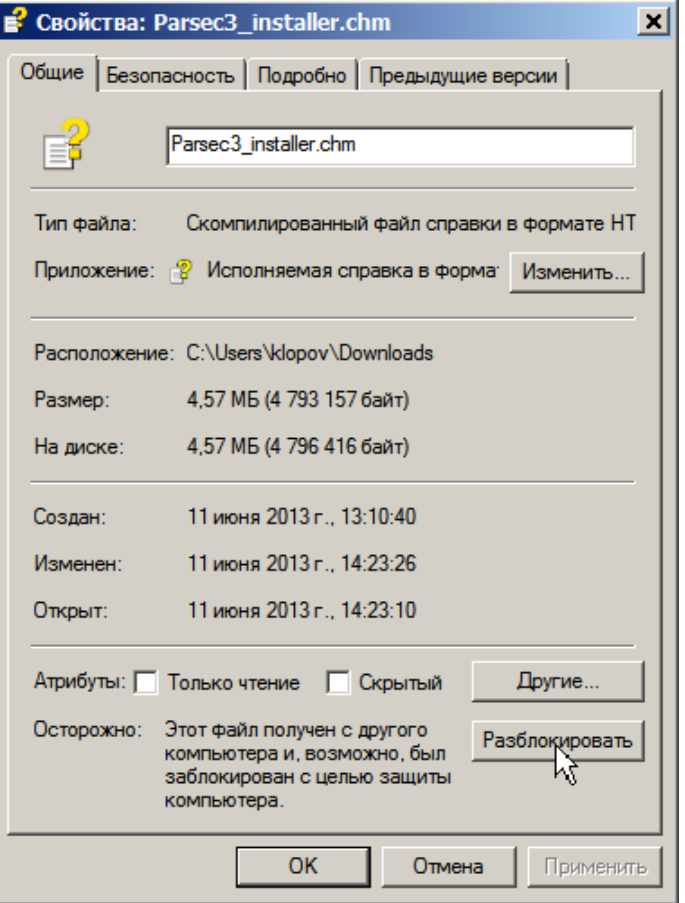

4. Нажмите на кнопку «ОК». Окно закроется, а содержимое файла станет доступно для просмотра.

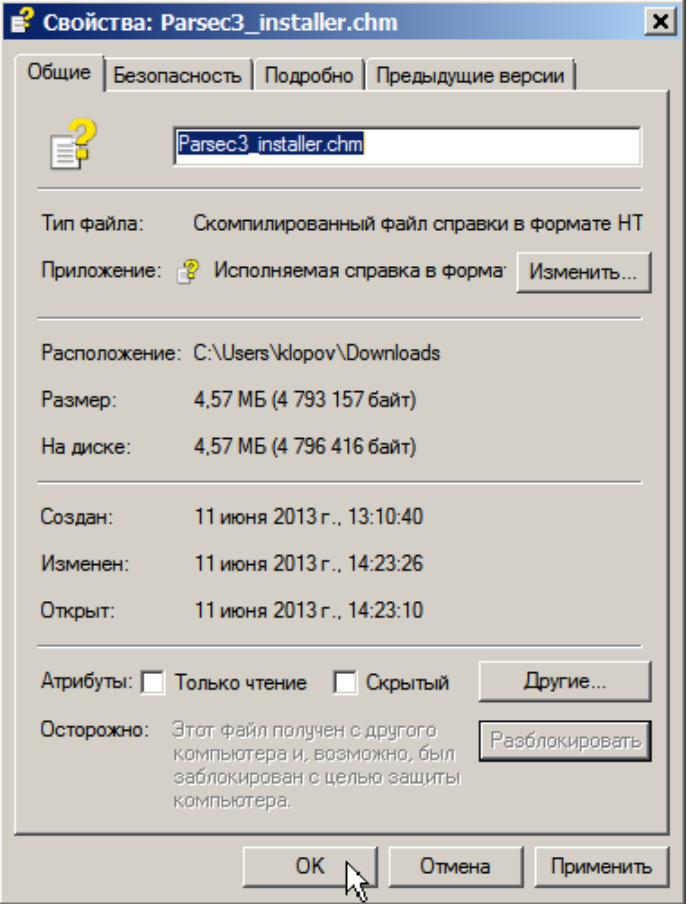

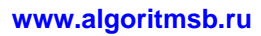